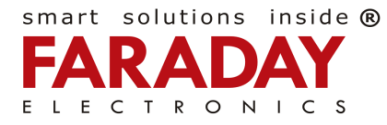

### Пошаговая инструкция

1. Подключите коммутатор F-802 к компьютеру. Ethernet-кабель одним концом вставьте в сетевую карту компьютера, другим в любой порт коммутатора, например в порт №1:

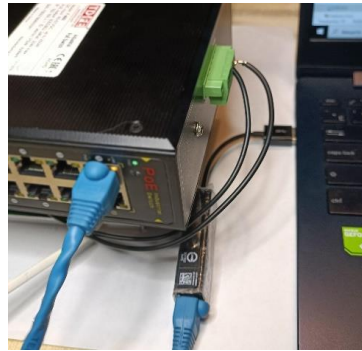

2. В меню «**ПУСК**» в режиме Администратора откройте «**Параметры**» Windows:

EAL CE  $\circledast$ 

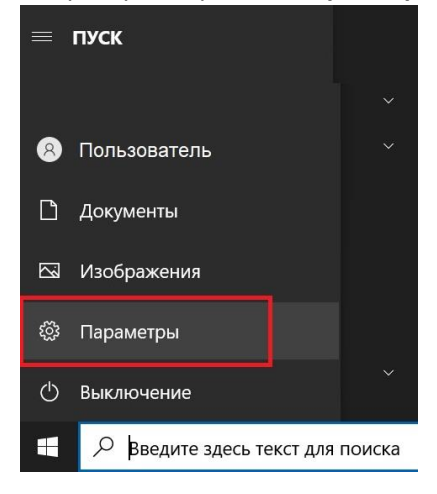

#### 3. Выберите «**Сеть и Интернет**»:

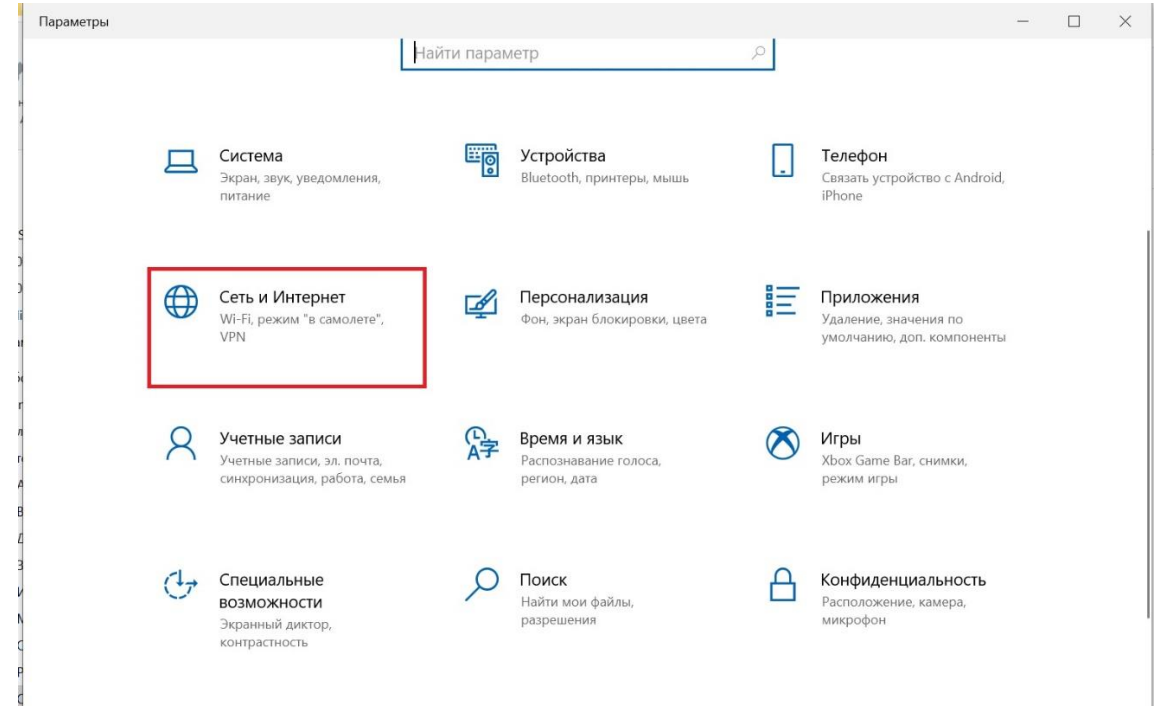

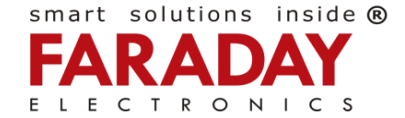

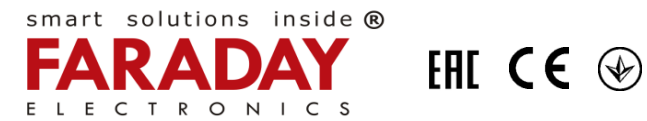

#### 4. Выберите «**Ethernet**» -> «**Центр управления сетями и общим доступом**»:

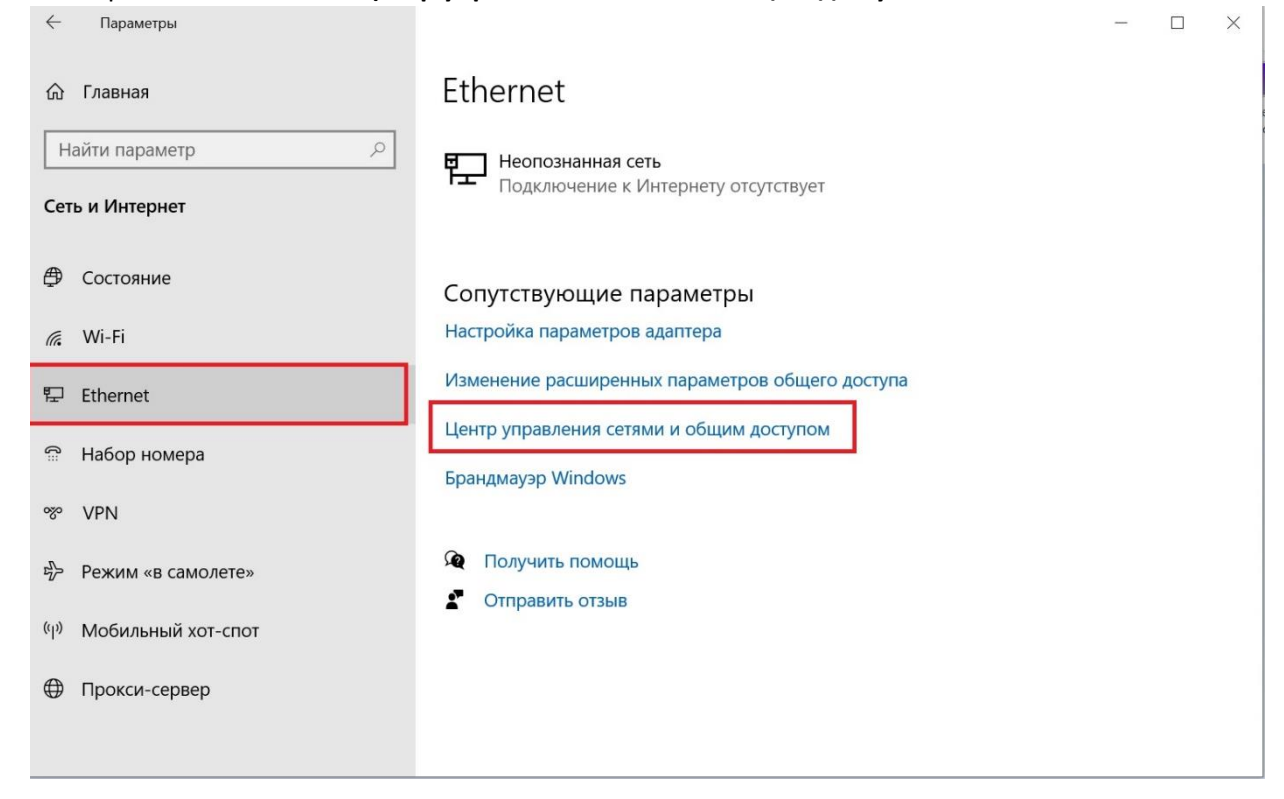

## 5. Выберите Ethernet-соединение с коммутатором:

Центр управления сетями и общим доступом

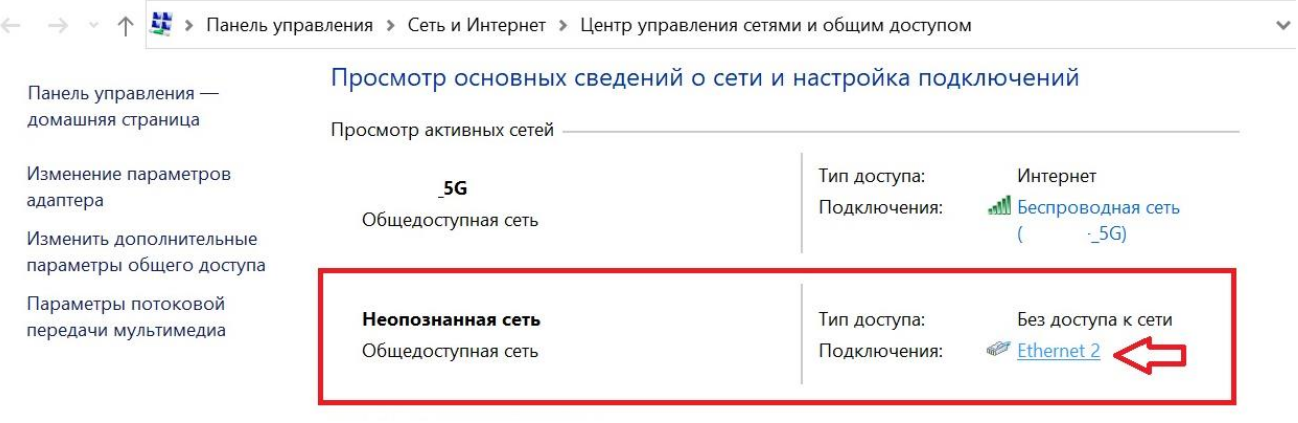

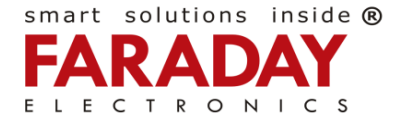

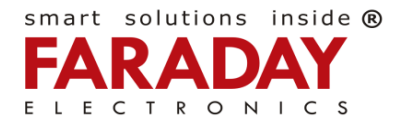

# 6. Откройте свойства соединения:

EAL CE <sup></sup>

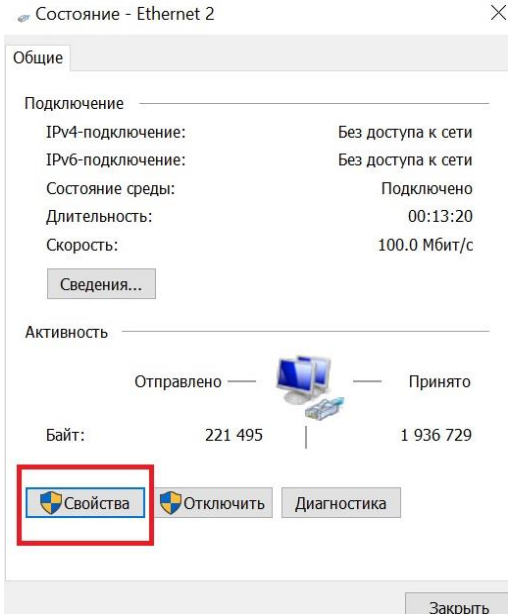

7. Выберите пункт «**TCP/IPv4**» и откройте его свойства:

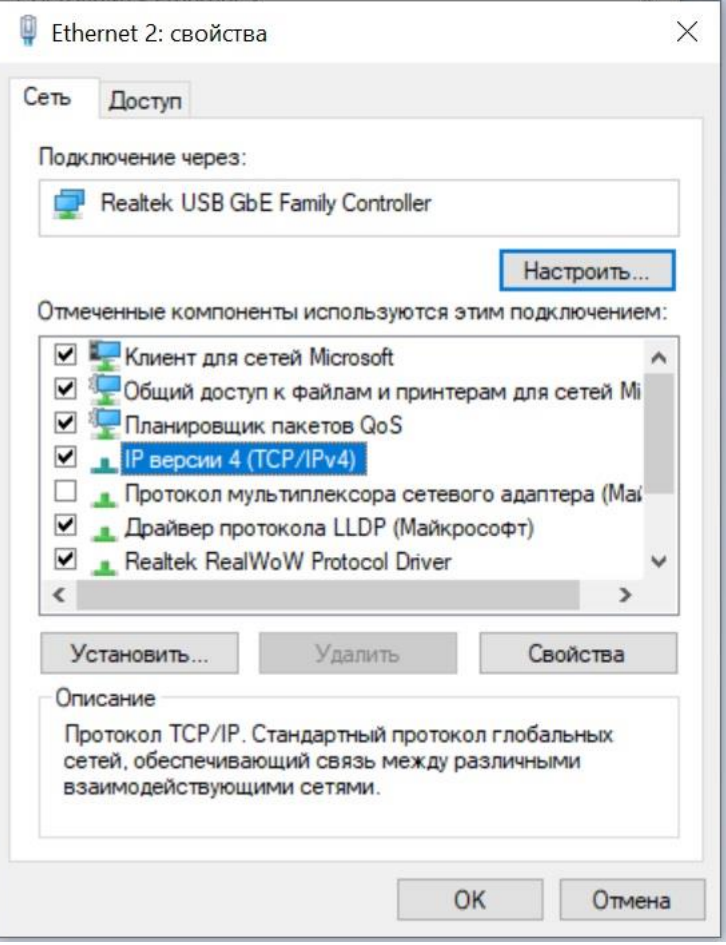

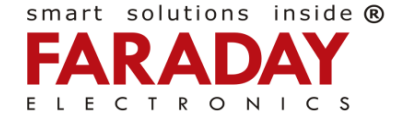

8. Задайте IP-адрес и маску подсети. Адрес должен быть в той же подсети, что и коммутатор, то есть: 192.168.2.XXX («XXX» - любое число в диапазоне от 2 до 254. Адрес 192.168.2.**1** имеет сам коммутатор). Пусть, например, адрес будет 192.168.2.5. Сохраните настройки.

EAL CE  $\circledast$ 

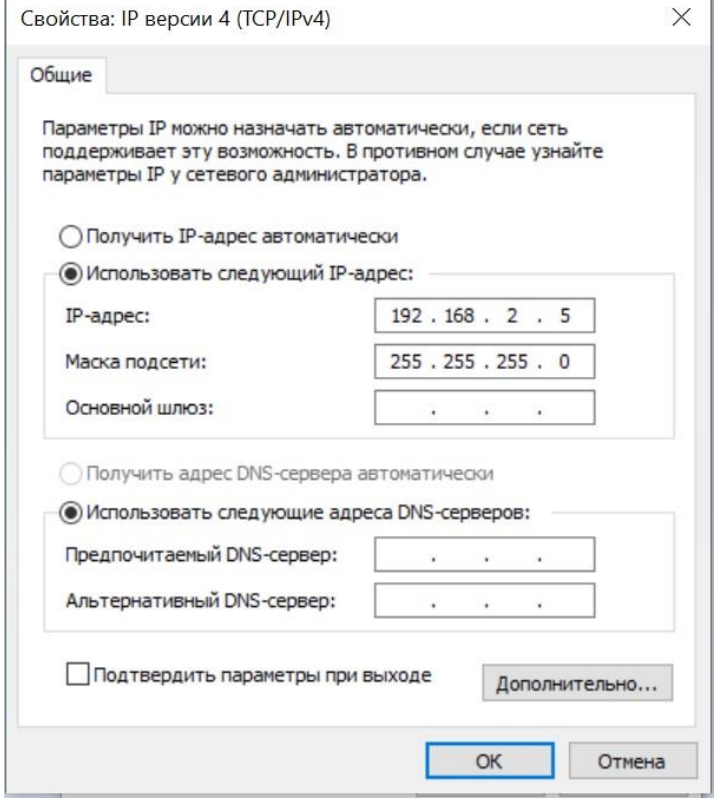

9. Далее, войдите в Internet-браузер и введите IP-адрес коммутатора: 192.168.2.1:

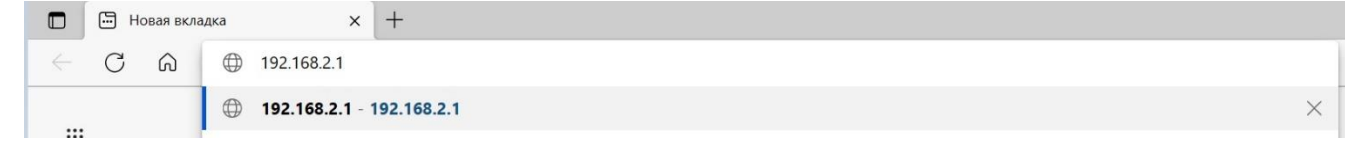

10. Должно появиться меню входа в WEB-интерфейс коммутатора. Введите логин и пароль (заводские установки: login: **admin**, password: **system**):

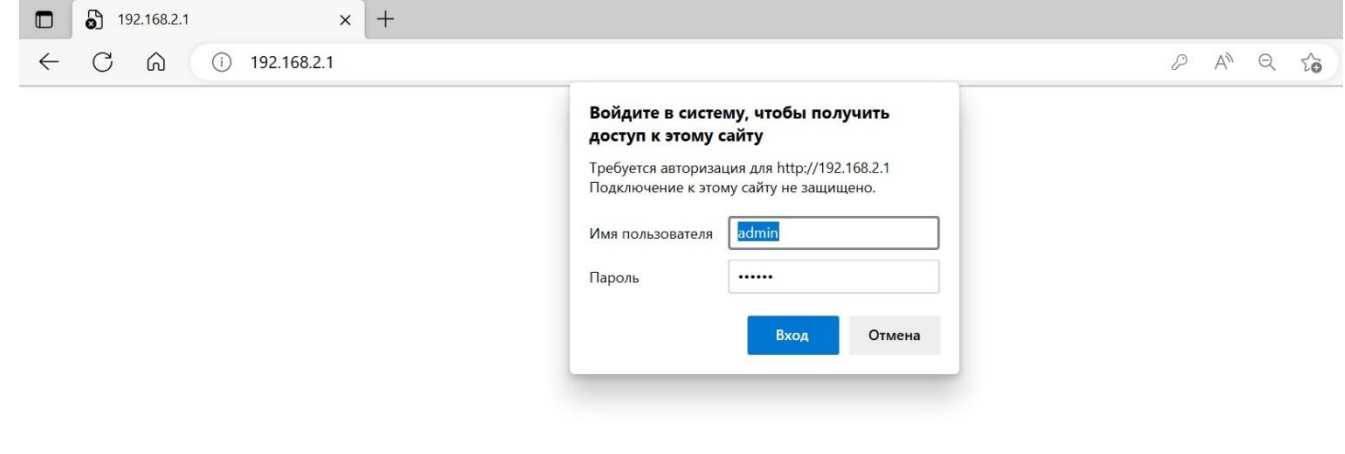

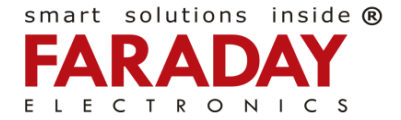

smart solutions inside ®

D

C

После ввода корректного пароля должна появиться начальная страница WEB-интерфейса:

EHI C€ <sup></sup>

smart solutions inside ®

 $\circ$ 

 $\blacktriangle$ 

 $C S$ 

A. D

P.

A

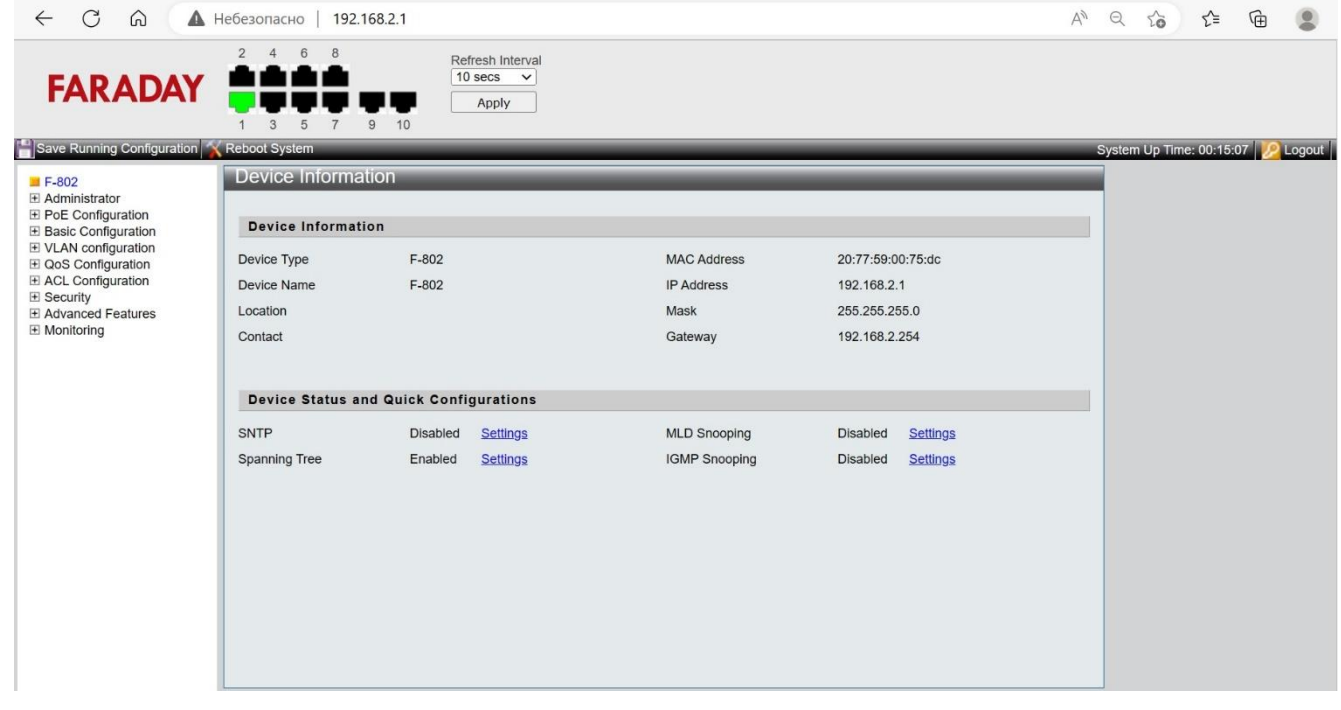

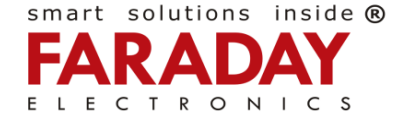